# **12 – Outil Pinceau (B)**

### L'outil propose 3 choix

 $-Pa$ intbrush  $(B)$  = dessine en créant une trajectoire - Blob Brush – Pinceau tâche (Shift B) = dessine en créant une forme (la trajectoire est le contour de la forme – on peut donc lui ajouter un contour)  $-Pencil - crayon(N)$ 

Tracer avec la souris. Les courbes se recalculent pour s'assouplir. = **Fidélity** (fidélité). Possibilité de régler ce Double-clic sur l'outil pour voir les options de fidélité.

**Option** : Fill new brush strokes (remplir les nouveaux contours) Possibilité de poursuivre ou modifier la ligne. Sélectionner la ligne et redessiner la partie désirée.

**Option Keep sélected** (conserver la sélection)

Conserve ou non la sélection après la modification. Coché = après la modification, la ligne reste sélectionnée et on peut poursuivre à nouveau. Si décoché = après la modification, la ligne n'est plus sélectionnée.

Fin de l'intervention.

**Option Edit selected paths** (Modifier les tracés sélectionnés)

Coché = possibilité de superposé des lignes Si décoché = la nouvelle ligne remplace l'ancienne

**Option Within** (Dans la limite de)

Tolérance de la proximité des tracés pour les options.

### **Réglage de la forme de la ligne**

Window – Brush Libraries (bibliothèque de formes) Ouvrir le premier choix pour faire apparaître la fenêtre dédiée.

### Créer son propre pinceau - personnalisé une **forme**

Tracer une forme ou un motif. Sélectionner le motif. Le glisser dans la bibliothèque. Remplir les champs (**important : Method = Tints** pour pouvoir changer la couleur par la suite). Le motif est maintenant disponible.

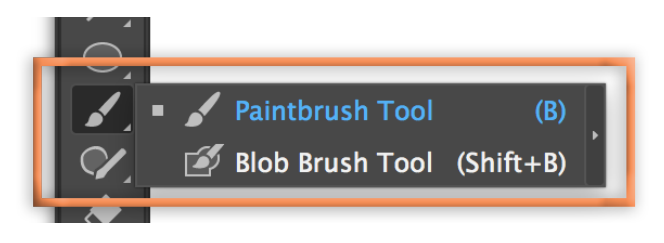

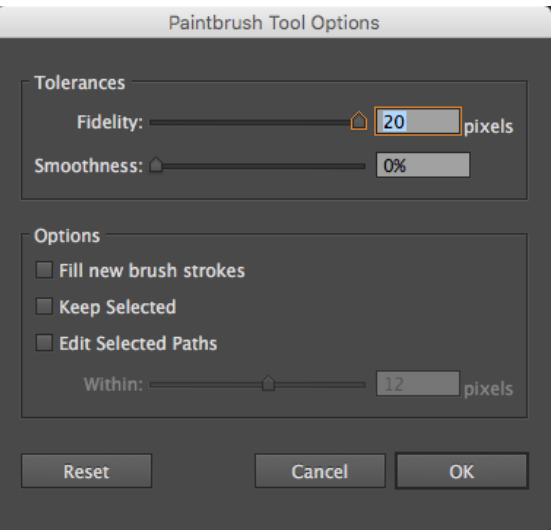

## Standard brushes in Adobe Illustrator CS4 - Part I

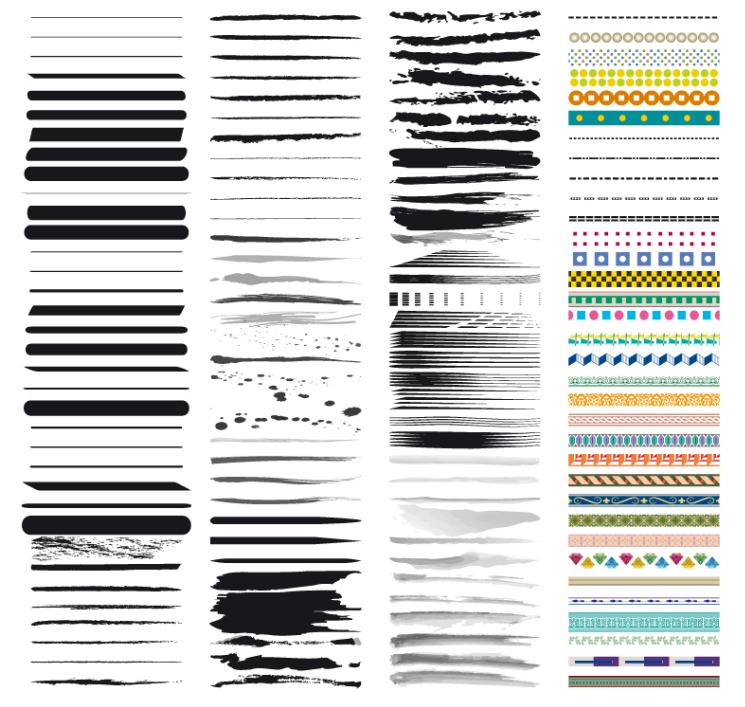